### ■Google classroomへの登録方法

#### ①「Classroom」を検索

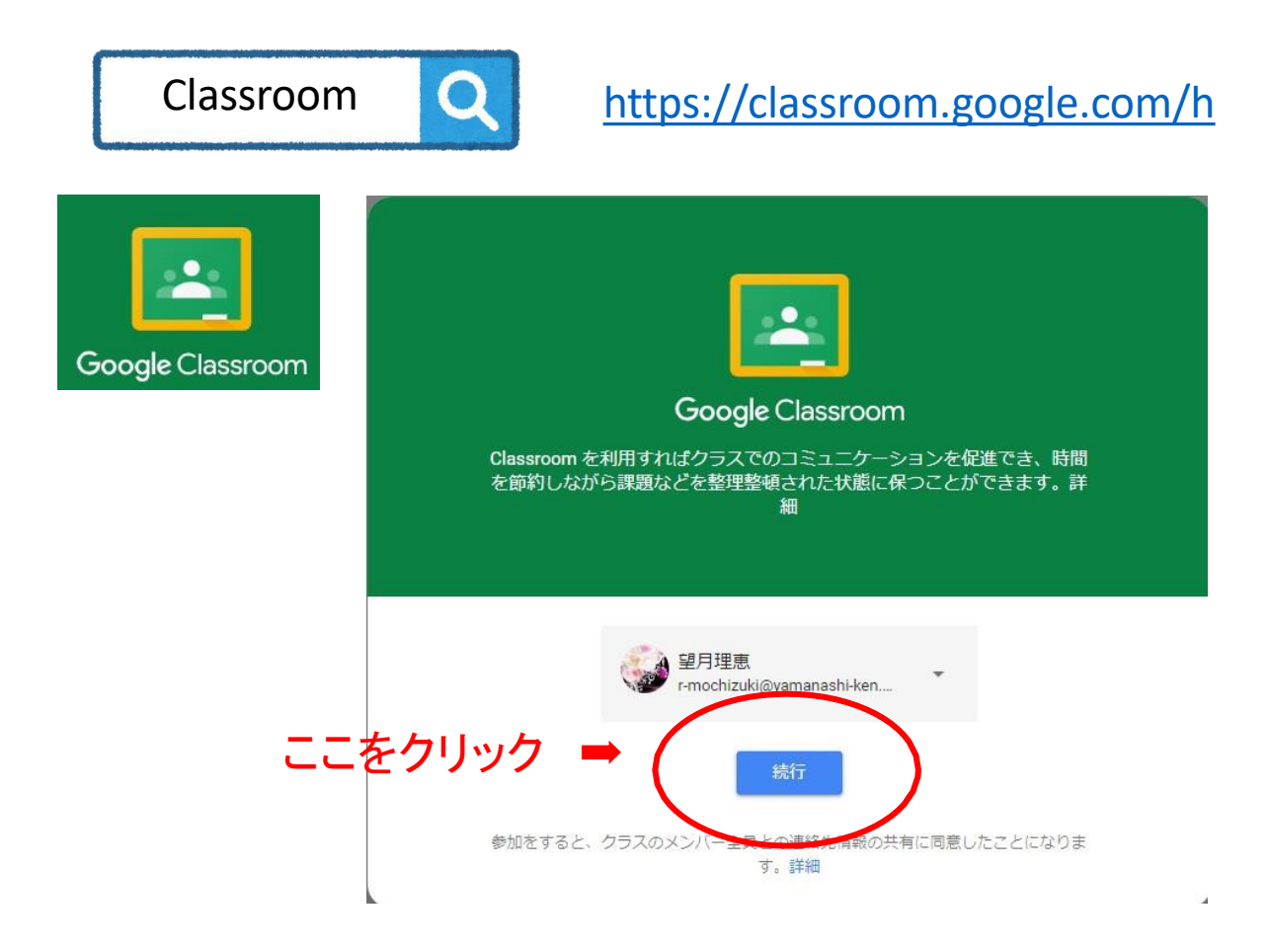

### ②「生徒」をクリック

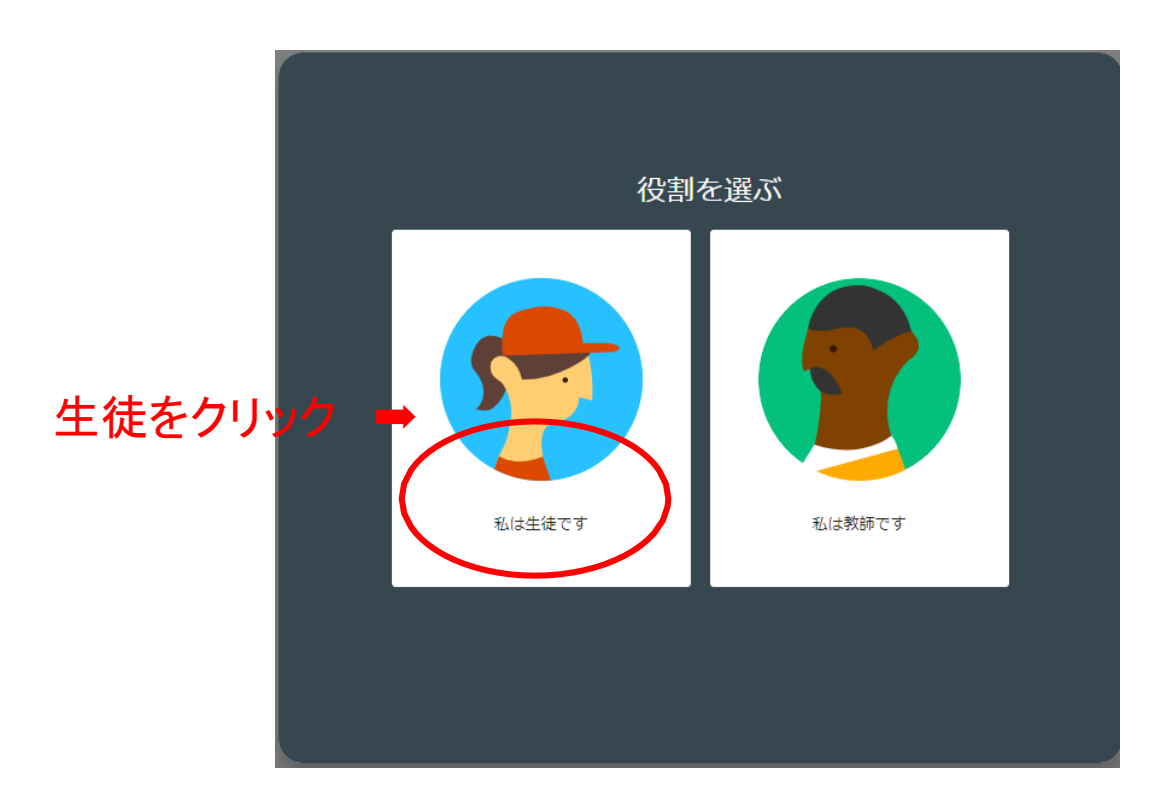

![](_page_1_Picture_0.jpeg)

![](_page_1_Picture_1.jpeg)

## ④「クラスコード」を入力

![](_page_1_Picture_3.jpeg)

# クラスコード: leyh56n

2022年度フューチャーサーチのclassroomへの登録が完了

![](_page_2_Picture_1.jpeg)

![](_page_2_Picture_2.jpeg)